# ADOBE CONNECT

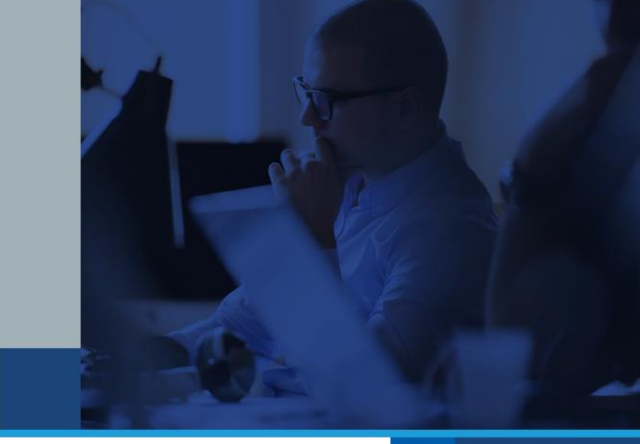

A

**Adobe** 

## This guide provides instructions to Meeting Hosts on how to:

- Integrate your Reservation-less Plus® audio conferencing and Adobe® Connect™ accounts
- Create an Adobe Connect meeting with audio conference controls
- Host an Adobe Connect meeting with audio conference controls
- Share content within your meeting
- Record your meeting

### SUPPLEMENTAL NOTE:

With the release of Adobe Connect 9.3, Adobe has incorporated some "guided hints" for hosts upon first login. These will help you further understand how to use the in-meeting user interface and are highly recommended to supplement this guide.

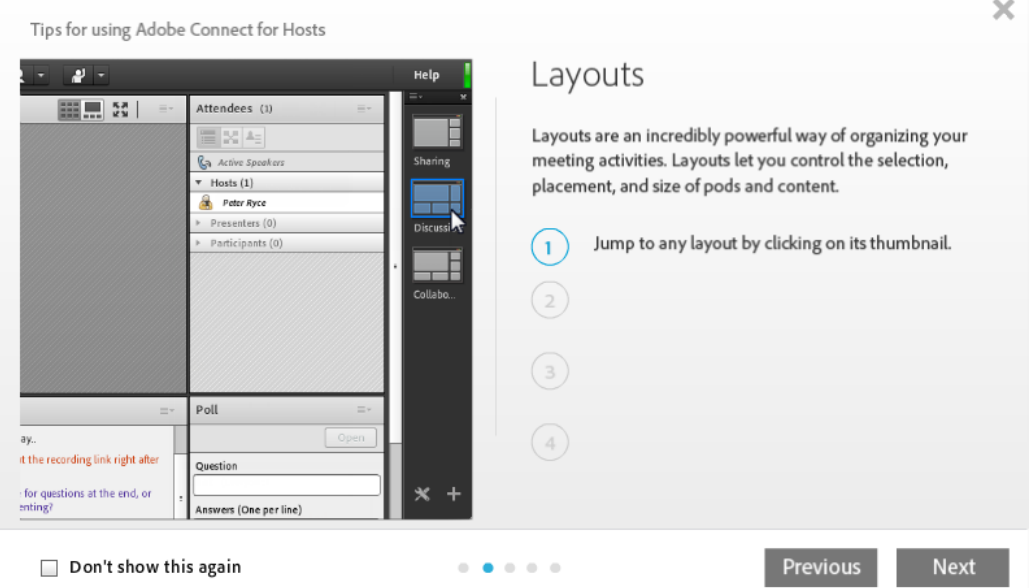

If you missed these initially, they can be viewed under Show Tips for Adobe Connect under the Help dropdown.

## CREATING AN AUDIO PROFILE

**Note:** Keep your Welcome Email handy to create a new audio profile.

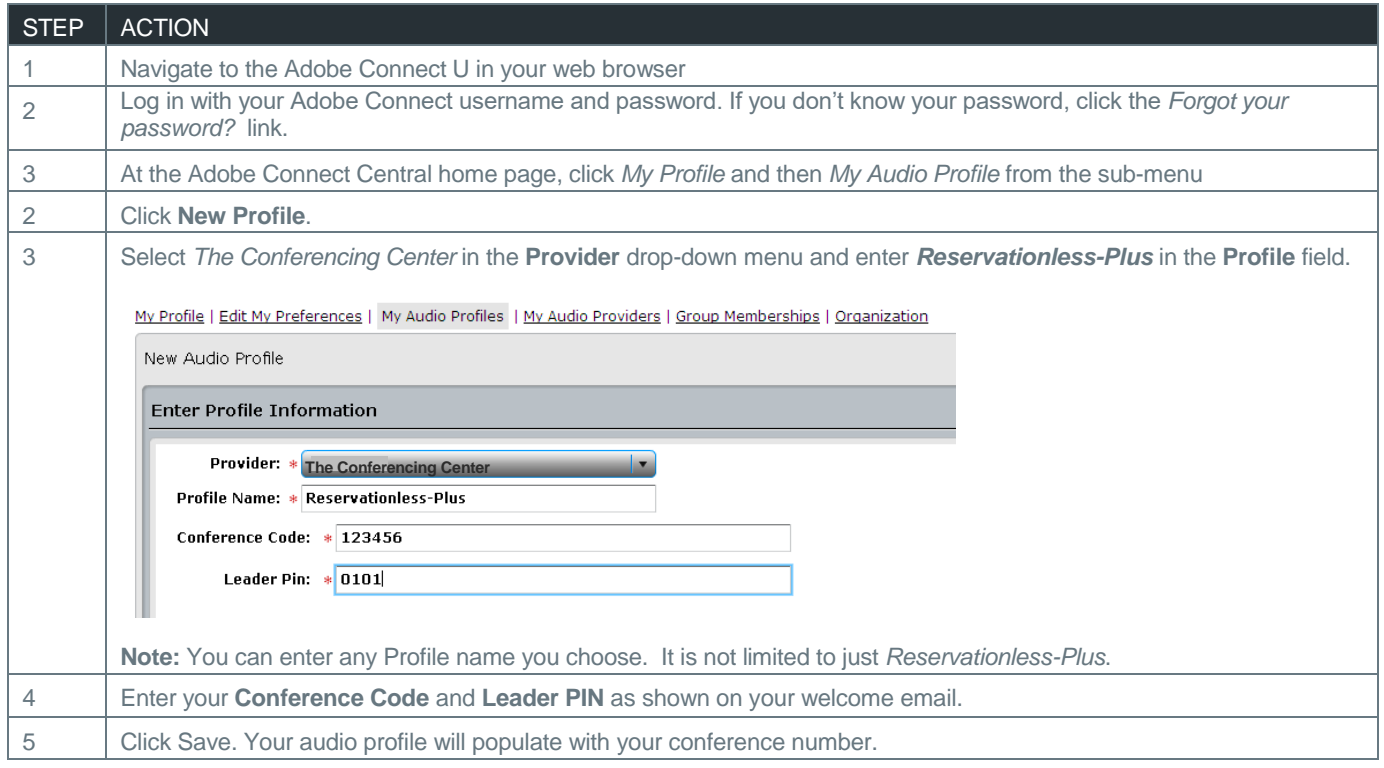

#### CREATING A MEETING

**Note:** Meeting instances are persistent and always available for future instances regardless of time. Bookmark this URL for easy access to future meetings.

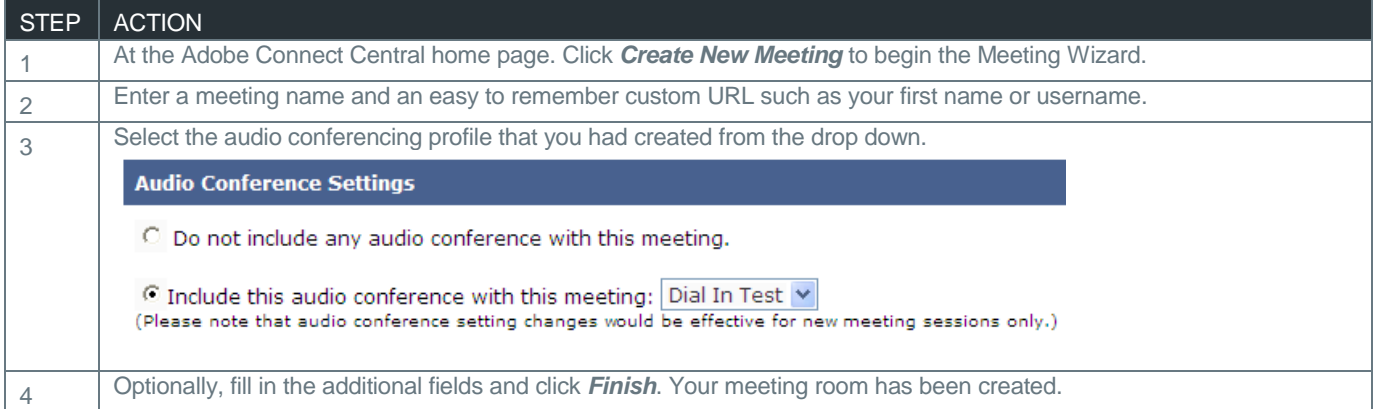

**Note:** First-time users of committed sites (Named Host or Concurrent User sites) may be initially directed into a temporary meeting room. From here, users can immediately determine a Name for the meeting room as well as a dedicated URL.

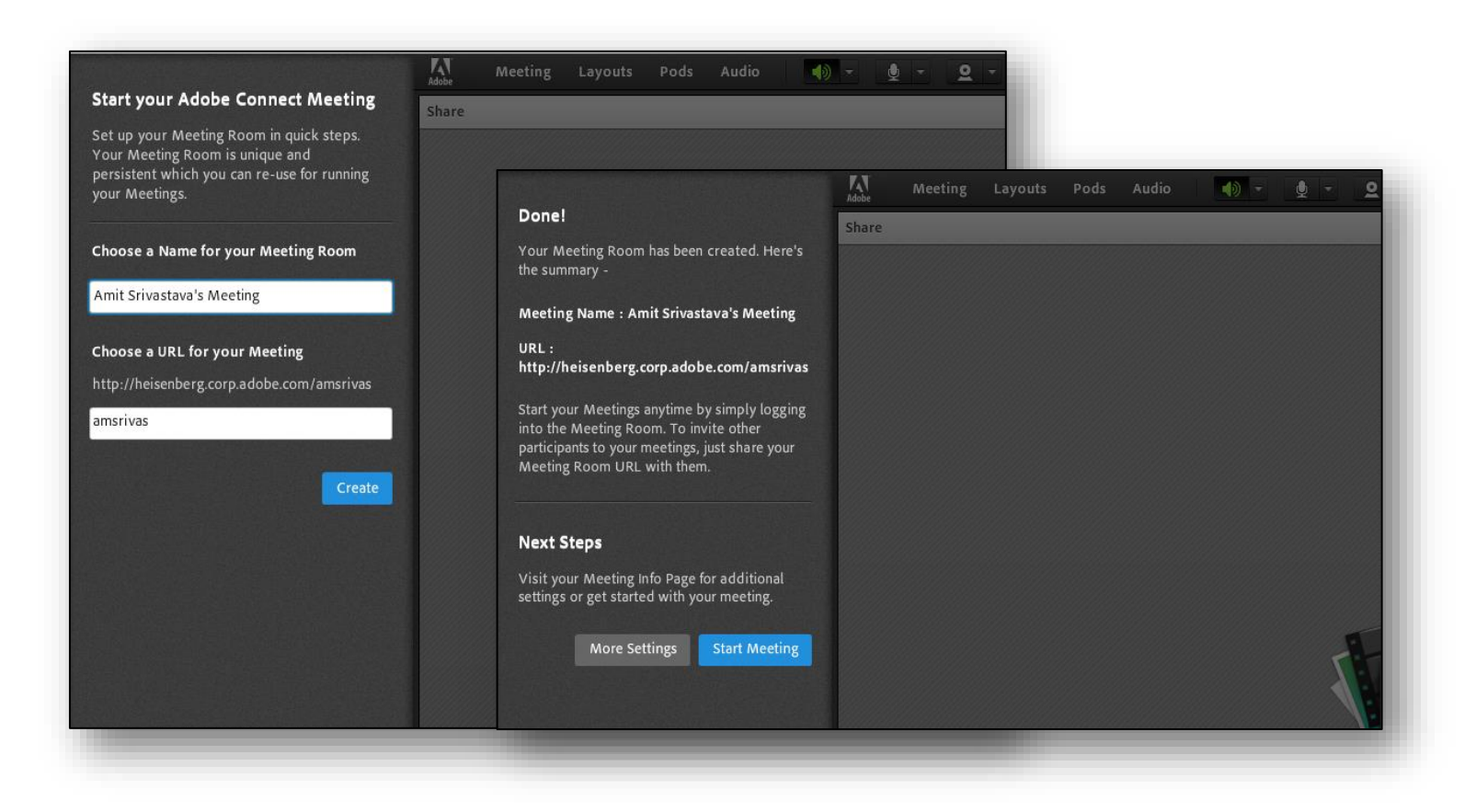

## STARTING YOUR MEETING

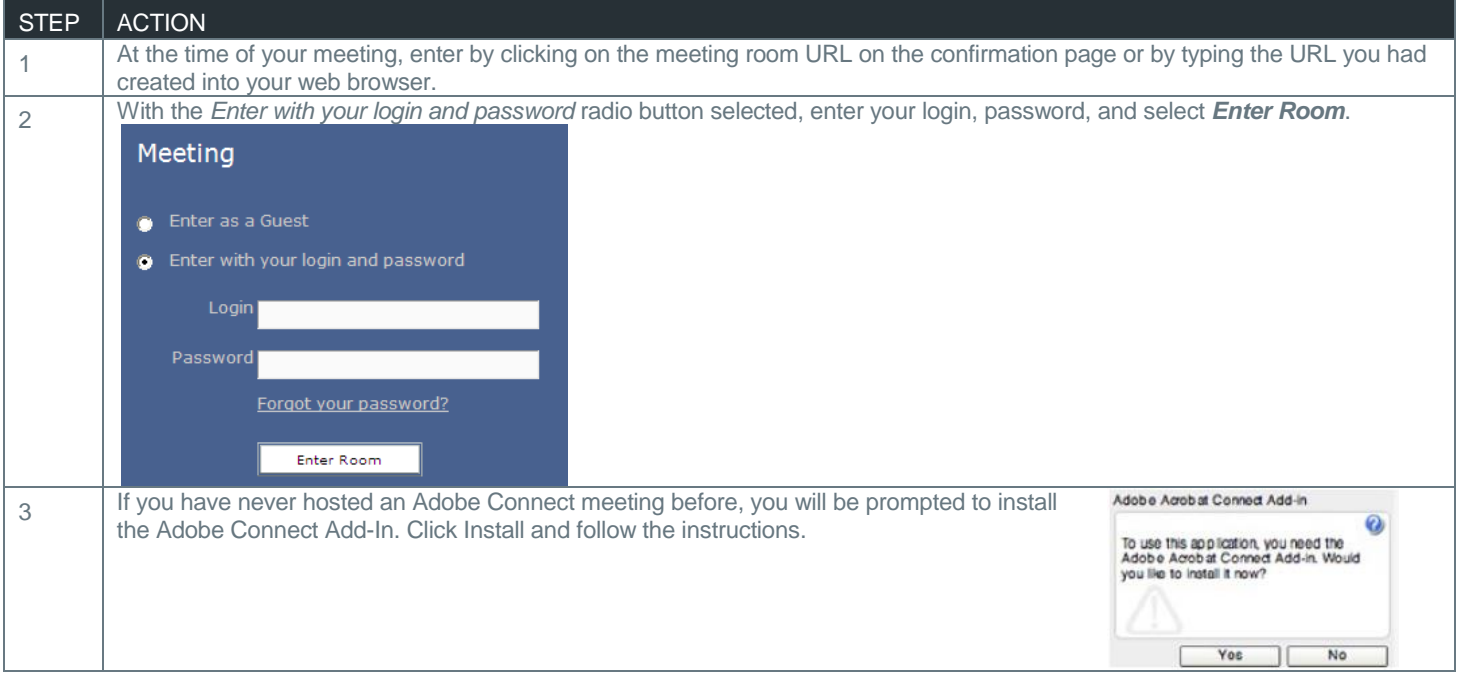

# STARTING AN AUDIO CONFERENCE IN-MEETING

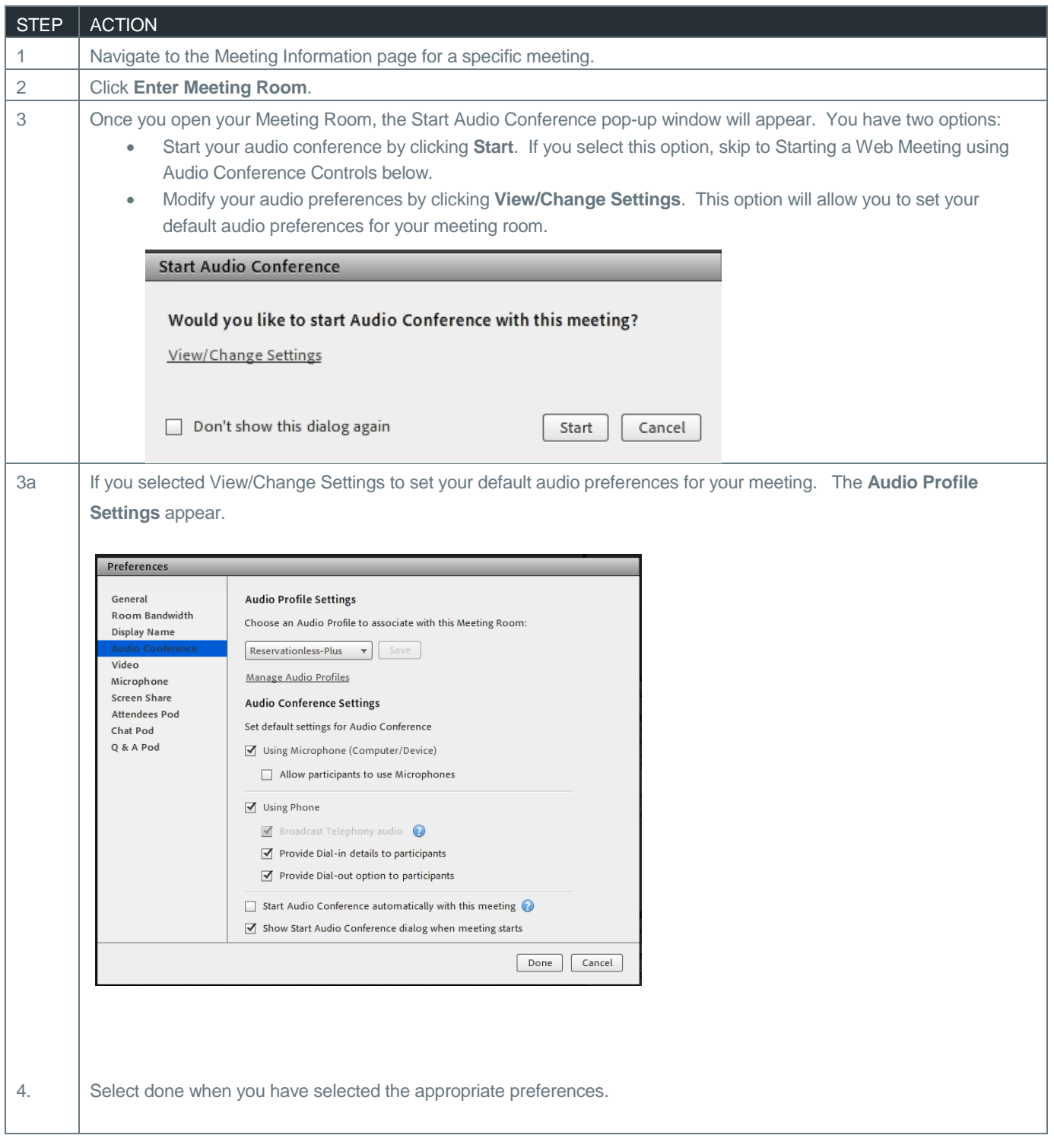

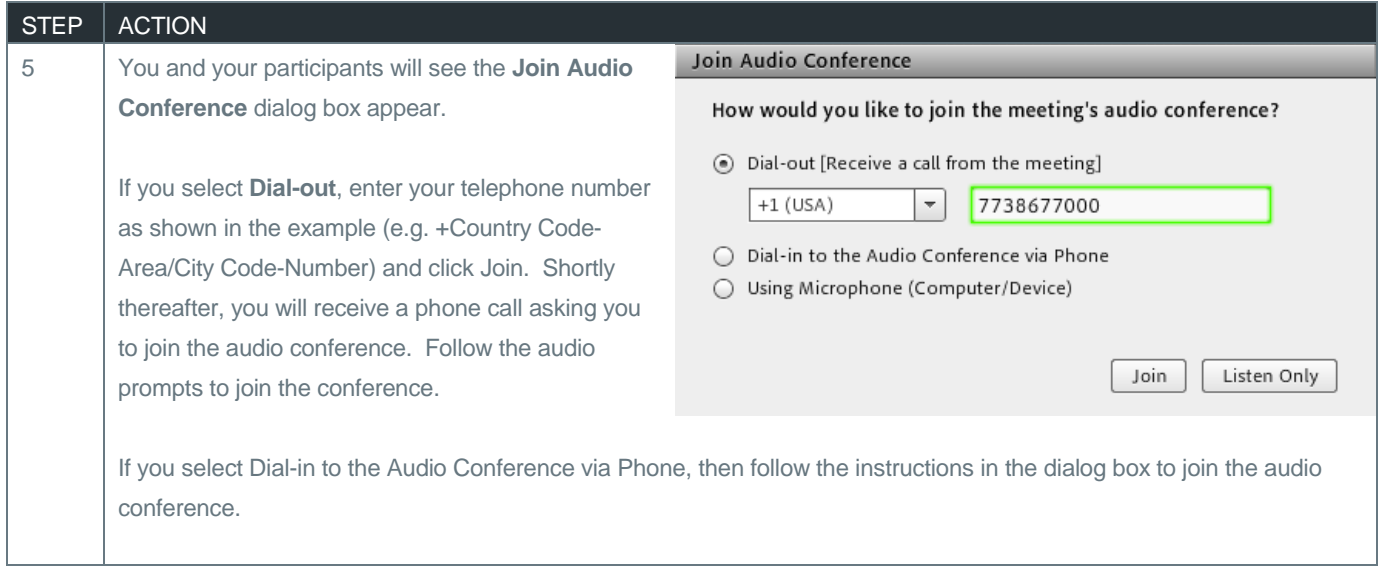

# SHARING CONTENT

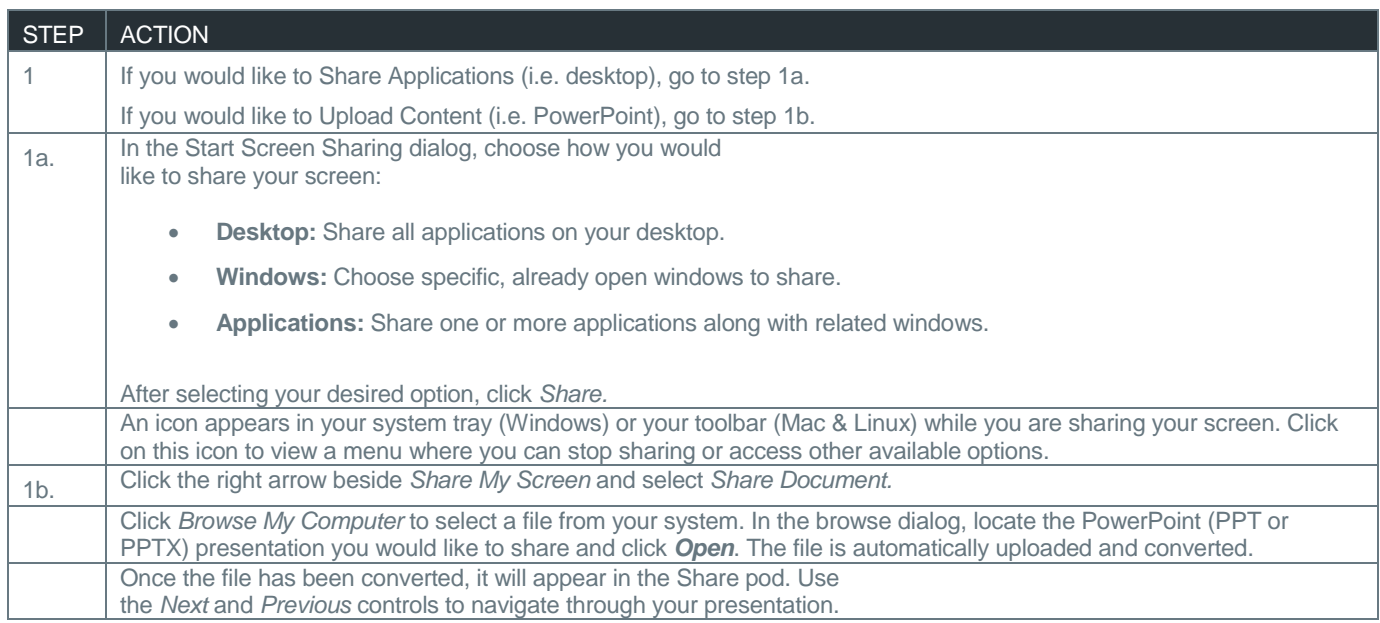

# RECORD A MEETING

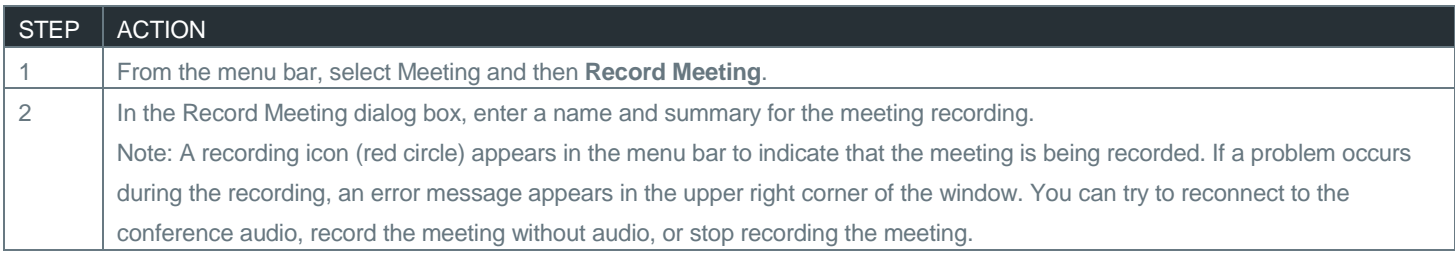